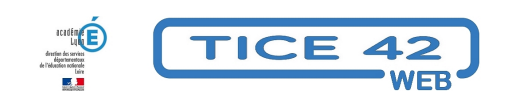

## **OCR**

- Faire la classe avec le numérique - Préparer sa classe - Préparer des supports -

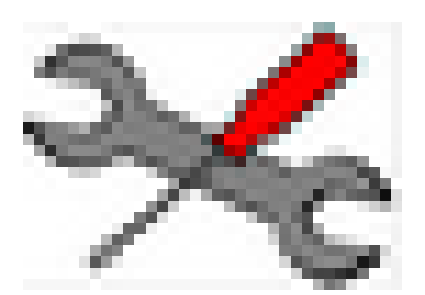

Date de mise en ligne : mercredi 23 novembre 2022

**Copyright © TICE 42 - Tous droits réservés**

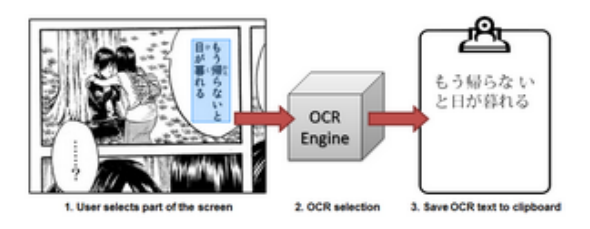

## **Problème :**

Je voudrais modifier un texte que j'ai scanné ou qui vient d'un document pdf. Je voudrais que les élèves entendent un texte scanné.

## **Solution :**

Utiliser le logiciel (uniquement sous Windows) libre **"Capture2Text"** : Une fois le logiciel téléchargé et installé, voici quelques conseils :

## **Pour bien démarrer :**

1. Activer la langue française pour la reconnaissance de caractères.

**–** Depuis le menu de l'icône de la barre des tâches : Settings > OCR 1 > Current OCR Language > French

2. Si la synthèse vocale (plus que l'édition du texte) est un objectif, désactiver la préservation des retours à la ligne et activer la lecture automatique du texte.

**–** Depuis le menu de l'icône de la barre des tâches : Settings > Output > Décocher "Keep line breaks"

**–** Depuis le menu de l'icône de la barre des tâches : Settings > Speech > Cocher "Enable Text-to-speech" + Sélectionner "French" dans "OCR Language"

Ensuite, il s'agit de :

 1. Placer le curseur de la souris à un angle de la zone à capturer (image ou texte affiché à l'écran, peu importe le format, tant que c'est visible).

- 2. Taper une combinaison de touche pour lancer la capture (Win + Q par défaut).
- 3. Déplacer le curseur de la souris jusqu'à l'angle opposé de la zone à capturer puis cliquer.

Télécharger Capture2Text